LP-1521 Broadband AP Router. 123 Manual Installation in AP Router mode, (with PoE).

LP1521\_M123\_ENG01W

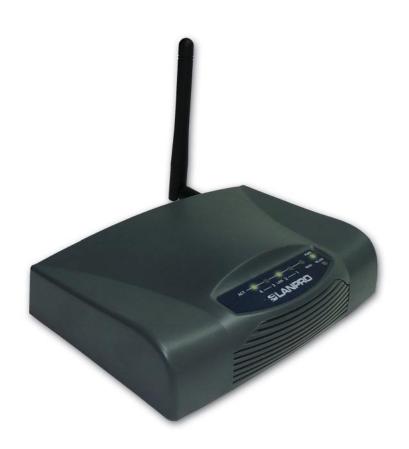

LP-1521 Broadband AP Router.
123 Manual
Installation in AP Router mode,
(with PoE).

- Please check the package contents, please see Figure 1.
- Screw the antenna as shown in figure 2.

STANSON OF THE PROPERTY OF THE PROPERTY OF THE

Connect your PC to a LAN port of the LP-1521 as shown in figure 3.

Figure 2

Figure 1

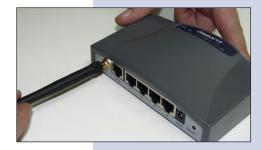

- Connect your ISP cable to the WAN port as shown in figure 4 (ISP: Internet Service Provider).
- 5 The LP-1521 can be powered in three different ways:

**A.-Via passive PoE:** through any of the following ports: WAN, LAN1 and LAN4. The RJ45 Pins used are: Pin 5 (-12 VDC) and Pin 7 (+12 VDC). You must include a Passive Injector and a power converter supplying between 12 and 22 VDC and power the LP-1521 through distances up to 40 m.

- **B.-Via active PoE:** you can use the LP-PoE150 injector and LP-PoE151 splitter made by Lanpro. This arrangement will let you put the LP-1521 as far as 100 m from the injector. You must set the splitter to 12 VDC and power the LP-1521 through the power Jack.
- **C.- Via the Jack** placed at the right of the LAN4 port. We have provided with this kit a way to power the LP-1521 by using a 120 VAC to 12 VDC Power Converter included in the box and shown in figure 5.

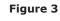

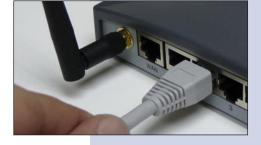

Figure 4

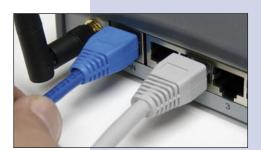

Figure 5

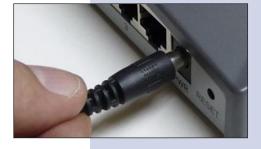

6 Open your preferred Browser application with the Router's default IP address 192.168.1.254 as shown in figure 6.

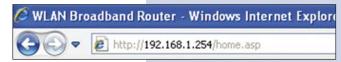

Figure 6

**SLANPRO** 

Site contents:

Setup Wizard

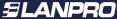

7 In the window shown in figure 7, select: Operation Mode, select: Gateway, finally select: Apply Changes.

Figure 7

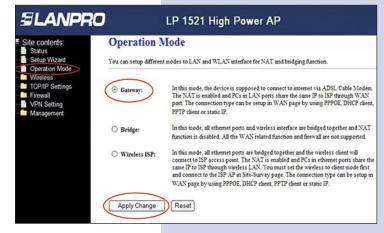

Change setting successfully!

OK

LP 1521 High Power AP

Once changes are applied, the window shown in figure 8 pops-up:

Please select: OK.

Figure 8

In the window shown in figure 9, select: Wireless, Basic Settings, in: Mode, select: AP, then, select: Apply Changes, the equipment will restart.

Figure 9

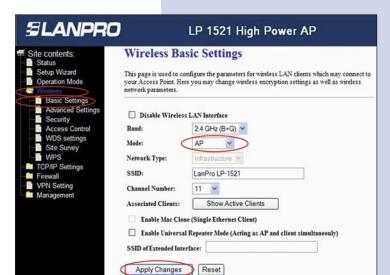

## Steps to follow for Router Mode set-up

If you wish that your equipment delivers IP addresses to the clients that connect to it, please proceed in the window shown in figure 10 to select: **TCP/IP Settings**, **LAN interface** and in: **DHCP**, select: **Server** and then: **Apply Changes**. In the **AP** mode, please take in mind that if another equipment delivers also IP addresses, they shouldn't enter into conflict.

Figure 10

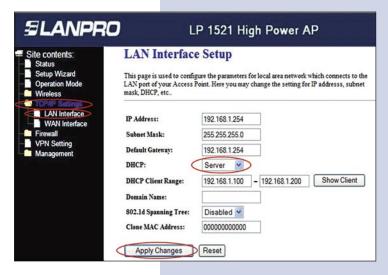

In the window shown in figure 11, please select: **TCP/IP Settings, WAN interface** and configure the properties of your service provider. The ISP's have a default setting as DHCP Client, hence there is no need for changing it.

Please take in mind that the option: **Attain DNS Automatically** is selected.

Figure 11

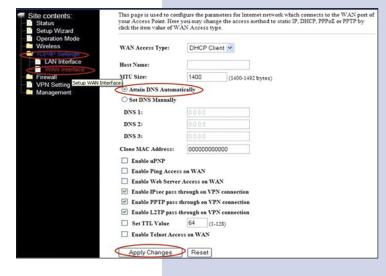

You should now configure the wireless connection security. In order to do that, please select: Wireless, Security in the window shown in figure 12. In the Encryption mode we reccomend you use: WPA2 Mixed. Please verify that the clients of this router support this mode. If not, choose another, like WPA(TKIP) and proceed to input in: Pre-Shared Key the key for that network which should be at least of 8 characters in lenght. Finally, select: Apply changes and the equipment will be restarted.

**SLANPRO** LP 1521 High Power AP Wireless Security Setup This page allows you setup the wireless security. Turn on WEP or WPA by using Encryption Keys could Encryption: WPA2 Mixed Set WEP Key Use 802.1x Authentication WEP 64bits WEP 128bits WPA Authentication Mode: O Enterprise (RADIUS) Personal (Pre-Shared Key) Pre-Shared Key Format: Passphrase Pre-Shared Key: claveclave Enable Pre-Authentication Authentication RADIUS Server: Port 1812 IP address Password Note: When encryption WEP is selected, you must set WEP key value Apply Changes Reset

Figure 12

## Important advice (optional).

Please change the administrator password of your equipment. In figure 13, select: Management, then:

Password, input the user name: admin, input a new key in: New Password and repeat it in: Confirmed Password, select: Apply changes, please remember these username and password as the equipment will ask for them from now on.

Figure 13

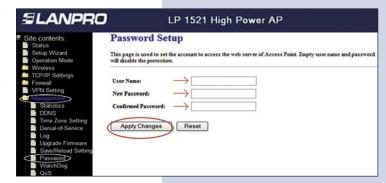